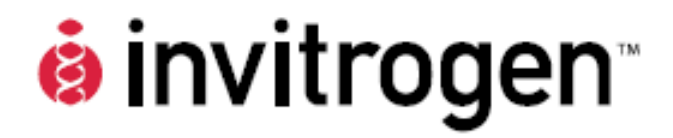

# **Countess™**自动细胞计数仪

货号:**C10227** 

修订日期:**2009** 年 **9** 月 **15** 日

**MP10227**

用户手册

# 目录

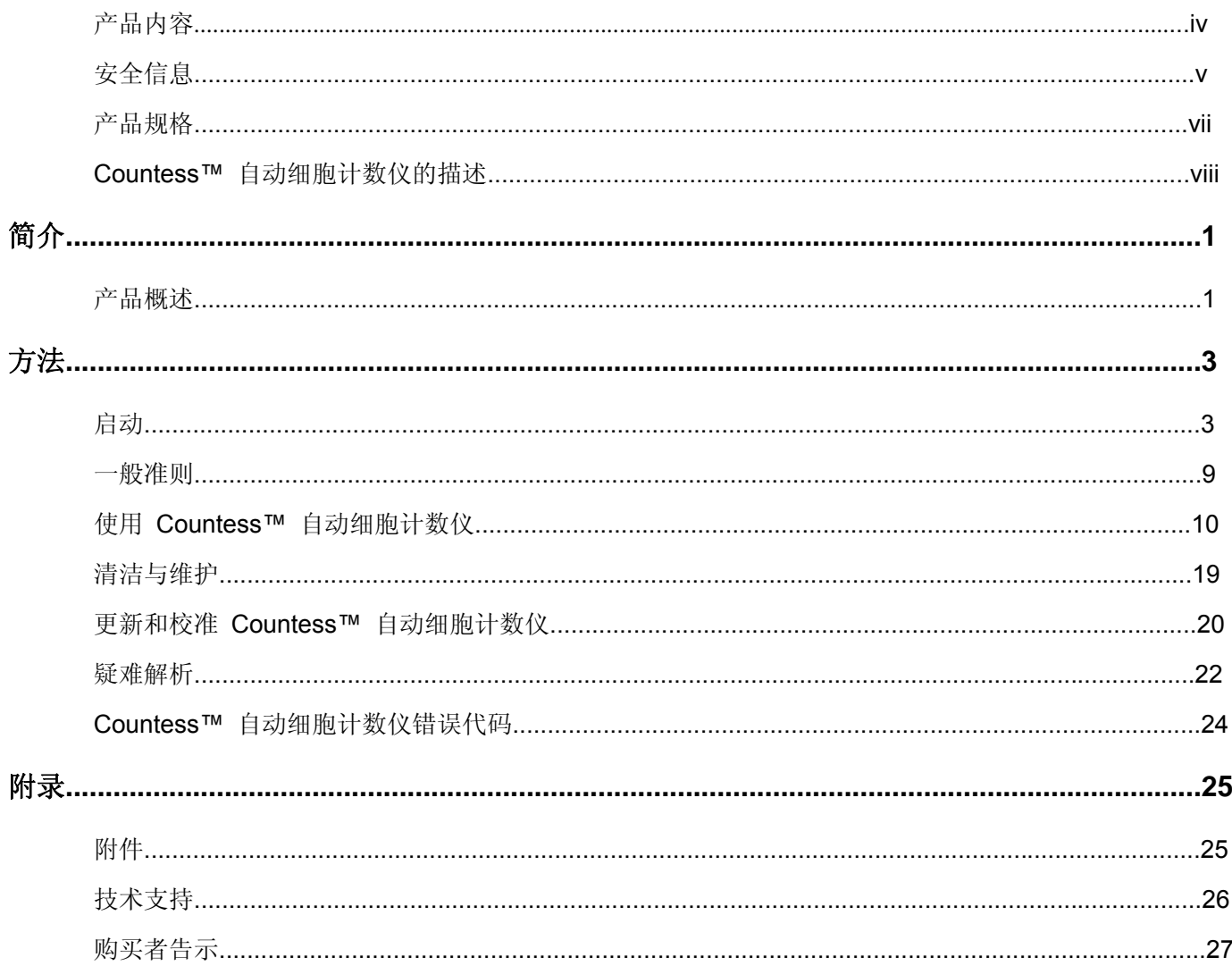

## 产品内容

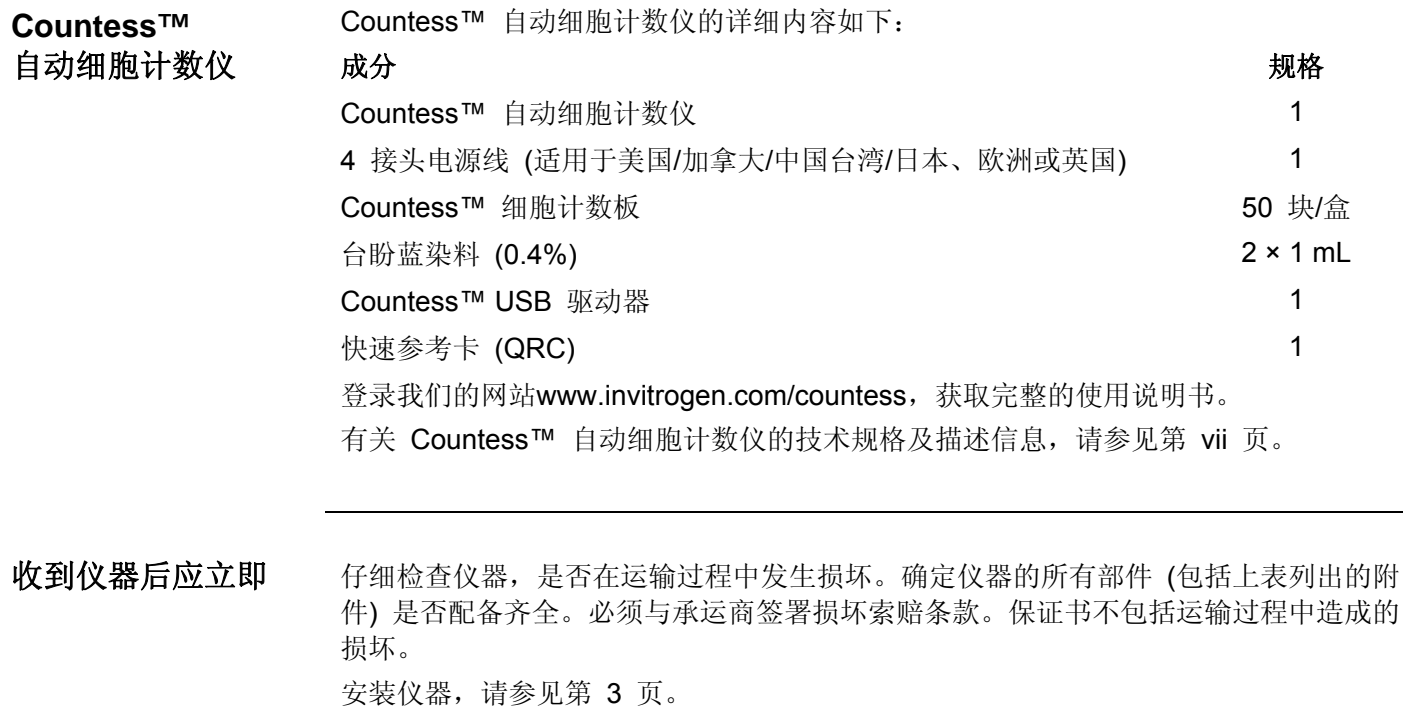

收到仪器后,请立即将台盼蓝染料置于室温贮存。

### 安全信息

安全预防措施 请查看并遵循下述安全说明:

- z 请勿将仪器安装于高湿环境下 (例如温室或孵箱),以免发生电击危险。如果水或其 它物质进入仪器、接线或电源插座中,应立即切断电源线并与服务人员联系。有关 操作环境的信息,请参考产品规格 (第 vii 页)。
- 请勿用湿手触摸主插头或电源线。
- 请始终确保电源输入电压与您所在地提供的电压相匹配。
- 本仪器为空气冷却型,因此在操作过程中其表面可能发热。安装仪器时,在其周围 应留出至少 10 cm (4 英寸) 的空隙,且不要在仪器和墙壁之间放置任何物体。
- 请勿将仪器定装在斜面或易发生震动的地方,以免导致仪器出现故障或造成损坏。
- z 请勿将任何物体插入仪器的通气孔内,以免导致电击、人身伤害及设备损坏。
- 将电源线牢固地插在壁装电源插座和交流适配器上。
- 为避免潜在的电击危险,请确保电源线适当地接地。
- 确保设备安放位置合适,以方便切断仪器电源。
- 在拔掉电源线并/或移动仪器前, 请先关闭仪器。
- 如果仪器损坏或掉落,请切断电源线并与服务人员联系。请勿擅自拆卸本仪器。
- 仅可使用授权附件 (插头、电源线和 USB 驱动器)。

### 安全信息 (续)

安全预防措施 请勿使用金属物体装配或拆卸电池。 **(**续**)** 请勿加热电池或使电池受热。有关操作环境的信息,请参见**产品规格** (第 vii 页)。 如果仪器发出烟雾,请将电源线从壁装电源插座中拔出,并与服务人员联系。 标志 Countess™ 自动细胞计数仪中使用的标志如下所示。 用在本仪器上表示警告。请查阅手册,以避免可能出现的人身伤害或造成仪器损坏。 保护安全接地 **WEEE** (报废电子电气设备指令) 标志表示本产品不得作为未分类的市政废物处理。请遵 循当地市政废物条例中的处理规定,减少 WEEE 对环境的危害。登录 www.invitrogen.com/weee,了解收集和回收方案。 C E CE 标志代表本产品符合该标识所需的所有欧共体相关规定。必须按照本手册所述的条 件操作仪器。 如未按 Invitrogen 指定的方式使用本仪器, 则可能损害仪器提供的防护。

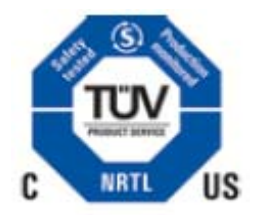

本产品符合 UL61010-1/CSA C22.2 No. 61010-1"测量、控制和实验室用电气设备的安 全要求第 1 部分:通用要求。"带有 TUV 标志的仪器已经 TUV 产品服务有限公司认 证,符合美国和加拿大相关安全标准的要求。

### 环境条件 负载功率 100–240 VAC, 1.5 A 频率 50/60 Hz 电输入 12 VDC, 1.0 A 安装位置: 有效的 医心包的 化限室内使用 工作温度: 10–35°C 最大相对湿度: 20–80% 海拔高度: <u>5</u>2,000 m 暂时类别: **The Manual State of The State of The State of The State of The State of The State of The State of The Sta** 污染等级: 2 防护等级: IPX0 仪器规格 仪器类型: 有效性的 医无线性 计多元 化器类型 计数位 **处理时间: 不过的 不过的 21 分钟** 细胞样本范围:  $1 \times 10^{4} - 1 \times 10^{7}$ 软件: **the counters** TM 软件 www.invitrogen.com/countess 仪器尺寸: 27 cm (w) × 20 cm (d) × 19 cm (h) 重量: 2.1 kg (4.6 lbs) Countess™ 自动细胞计数仪配有一台相机 (2.3X 物镜及 310 万像素)。 **Countess™**  自动细胞计数仪规格

**Countess™** 细胞计数板规格

材料: カランス オンランス おおところ あいまん スタック 聚甲基丙烯酸甲脂 (PMMA) 尺寸: 75 mm (w) × 25 mm (d) × 1.8 mm (h) 计数板深度: 100 μm 计数板容积: 10 µL Countess™ USB 驱动器: 1 GB

### **Countess™** 自动细胞计数仪的描述

**Countess™**  自动细胞计数仪的正 视图

Countess™ 自动细胞计数仪是一款台式自动细胞计数仪,它采用台盼蓝染色进行细胞 计数或存活率检测。

正视图显示了 Countess™ 自动细胞计数仪的各种部件,如下图所示。

#### 电源按钮

电源按钮用来开启和关闭仪器。红色状态灯表示仪器已关闭;绿色状态灯表示仪器已开 启。

触摸显示屏位于仪器前方,包含了执行所有功能所需的按钮,并显示细胞计数的数据。

#### 细胞计数板接口

细胞计数板接口用来将 Countess™ 细胞计数板 (装有经台盼蓝染色的样本) 插入计数 仪,以供分析。

#### **USB** 接口

您可以通过 USB 接口将细胞计数数据和图像传输并保存至您的计算机中, 以供保存和 打印。本仪器提供的 USB 驱动器或其它任何标准 USB 驱动器均可插入 USB 接口进 行数据传输。有关将数据传输至 **PC** 机的信息,请参见第 16 页。

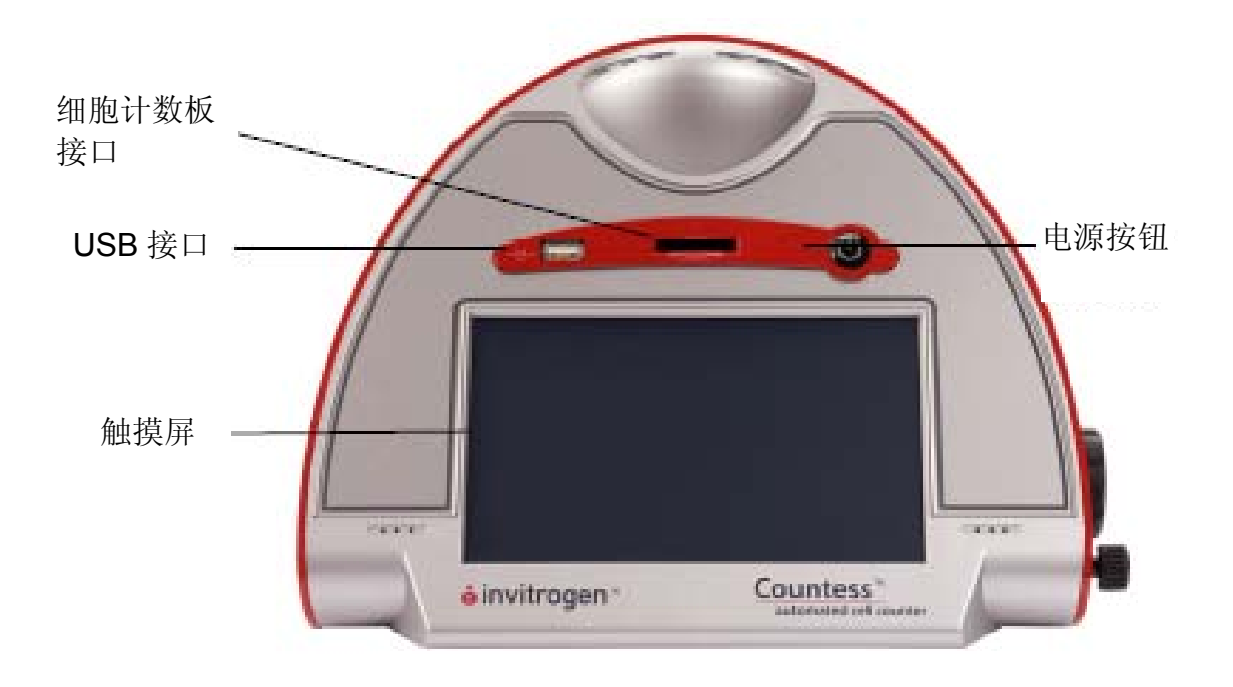

### **Countess™** 自动细胞计数仪的描述 (续)

**Countess™** 自动细 胞计数仪的后视图和 侧视图 电源插头

后视图和侧视图显示了 Countess™ 自动细胞计数仪的各种组件。

使用提供的电源线,并根据您所在国家的插座配置选用合适的插头,将计数仪连接至电 源插座。

#### 图像调节 **(**焦距**)** 旋钮

图像调节 (焦距) 旋钮用来调节图像质量,以获得更佳的活细胞 (中间明亮) 与死细胞 (中间呈暗蓝色) 的对比效果。这是获得准确的细胞计数值及存活率检测值所必需的。欲 了解详情,请参见第 14 页。

#### 焦距锁定旋钮

一旦图像达到最佳化,可使用焦距锁定旋钮锁定图像调节 (焦距)。焦距锁定按钮并非一 定要使用,但如果您检测的是相同细胞类型的多个样本,它便可以为您提供方便。

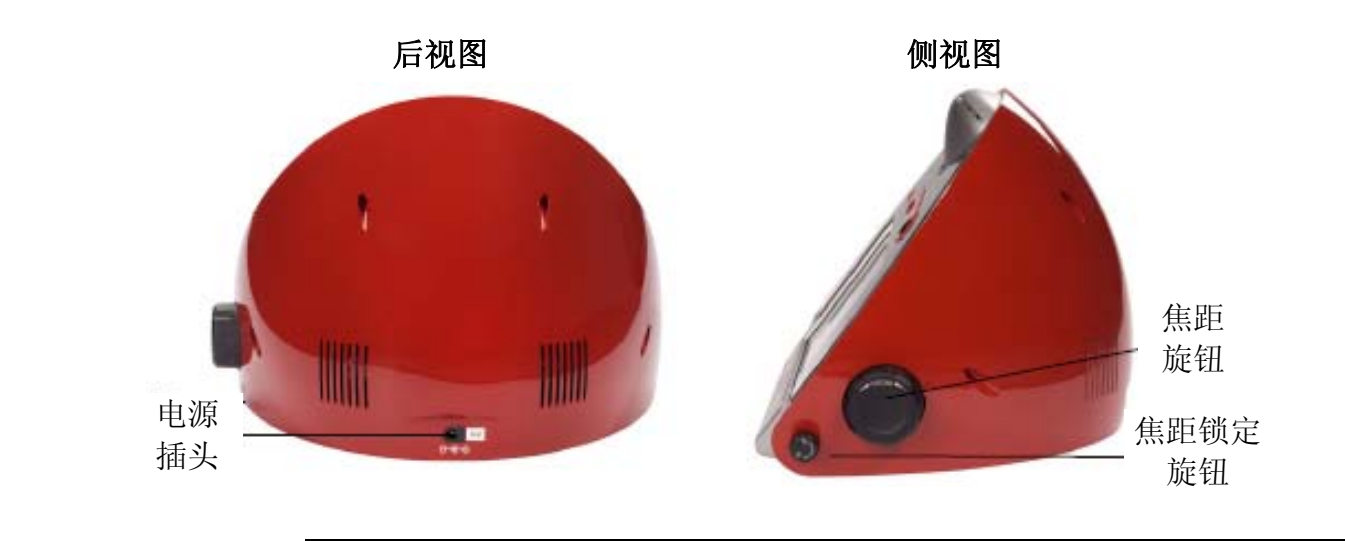

### **Countess™** 自动细胞计数仪的描述 (续)

用户界面 Countess™ 自动细胞计数仪使用触摸屏式用户界面进行操作,其包括:

- 触摸屏按钮,用以操作本仪器。
- 数字显示器,显示细胞图像和样本数据。

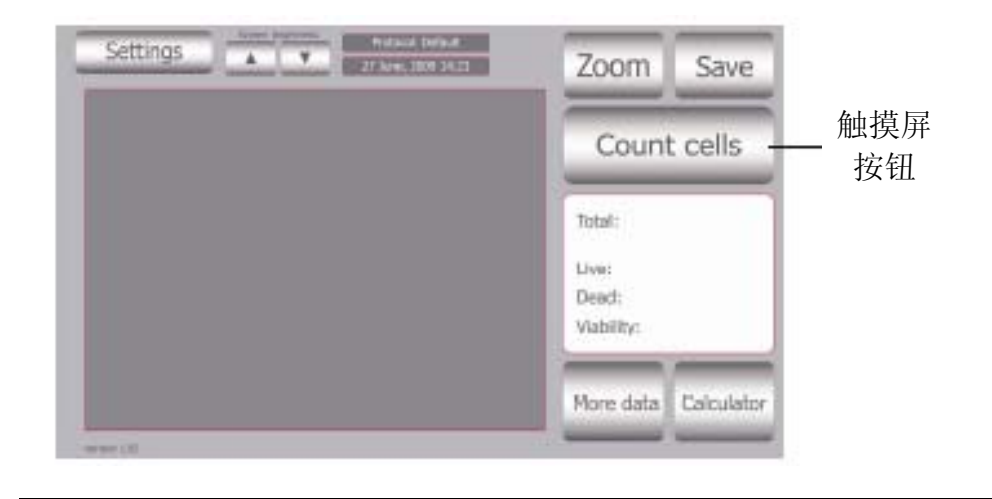

#### **Countess™**  细胞计数板

Countess™ 细胞计数板为塑料材质的一次性封闭式载玻片,可将样本盛至载玻片的两 个独立计数池内 (A 和 B),以供重复实验数据。细胞计数的位置在计数池的中央。其计 数细胞的总体积为 0.4 µL, 相当于标准血球计数器中的四个 (1 mm × 1 mm) 小方格。

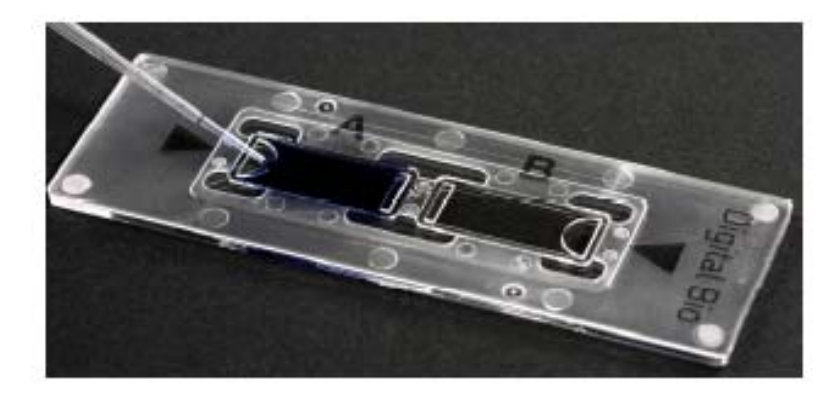

### 产品概述

**Countess™** 

UUUIIIESS ™ Countess™ 自动细胞计数仪应用最先进的光学和图像分析技术,实现自动化细胞计数。<br>自动细胞计数仪 Countess™ 自动细胞计数仪是一款台式自动计数仪,采用标准的台盼蓝染色技术,能 够准确地检测细胞的数目和存活率 (活细胞、死细胞及全部细胞)。

> Countess™ 自动细胞计数仪计数所需的样本量与您目前使用的血球计数器所需量相 同,且不到一分钟即可完成一个样本的典型细胞计数,更适用于各种真核细胞,并能够 提供细胞大小的信息。

> Countess™ 自动细胞计数仪提供了一个直观的用户界面,并可通过 Countess™ 软件 (从 www.invitrogen.com/countess 下载) 和 USB 驱动器 (随仪器附送或单独供应) 保 存并打印细胞计数数据。

> Countess™ 自动细胞计数仪配有一次性的 Countess™ 细胞计数板,其包含两个用以 盛载样本的封闭式计数池,您可以同时检测两份不同的样本,或者对同一样本进行数据 验证。细胞计数的位置在计数池的中央,计数细胞的总体积为 0.4 µL,相当于标准血球 计数器中的四个 (1 mm × 1 mm) 小方格。

有关计数仪各部件的详情,请参见第 viii 页。

系统概述 Countess™ 自动细胞计数仪通过台盼蓝对死细胞进行染色,结合先进的图像分析技术, 测量细胞存活率和细胞计数。

> 将细胞样本与台盼蓝混合, 滴加于 Countess™ 细胞计数板内。相机将采集细胞计数板 上的细胞图像,图像分析软件则自动对其进行分析,通过台盼蓝染料检测细胞数量和存 活率。

单个样本的检测时间不超过一分钟,可提供下列数据:

- 活细胞和死细胞浓度/mL
- 总的细胞浓度/mL
- z 存活率 (活细胞数与全部细胞数的百分比)
- 平均直径
- 细胞图像
- 图示数据

特点 Countess™ 自动细胞计数仪的主要特点包括:

- z 用户友好界面、台式设计、操作简单快捷,一分钟内即可完成细胞计数和存活率测 定
- 能提供细胞大小的数据,适用于各种真核细胞,检测尺寸较大或较小的细胞时无需 作特别的改变
- 细胞浓度 (1 × 10<sup>4</sup> 1 × 10<sup>7</sup> 细胞/ml) 和细胞大小 (5 µm 60 µm)
- 采用一次性计数板,无需清洗,可避免样板交叉污染
- 可利用 Countess™ 软件和 Countess™ USB 驱动器保存并打印细胞计数数据 (包括图像)
- 提供带图示报告的综合数据,并存储为 .CSV 文件格式, 以供样本之间的比较
- z 您可以设置尺寸门限值,分析细胞

### 方法

### 启动

安装 **Countess™**  自动细胞计数仪

- 1. 打开仪器包装,将仪器置于平整、干燥的表面上。
- 2. 将配备的电源线的一端插入 Countess™ 计数仪。根据您所在国家的电源插座配置, 将另一端插入相应的电源适配器。
- 3. 将电源线插入插座。请确保仅使用您仪器的配套电源。使用未经批准的电源线供电, 可能会损害仪器。 请登录 www.invitrogen.com/countess, 对 Countess™ 自动细胞计数仪进行注册

(**register**)。输入仪器序列号、用户名及您的详细联系方式。仪器注册可确保您能及 时获得软件更新信息,并享受到快捷的服务。

4. 使用时,按下电源 (**Power**) 按钮即可启动 Countess™ 仪器。

可选: 安装

Countess™ 计数仪可独立使用, 无需连接至外部计算机。

**Countess™** 软件

如果您需要存档数据并生成报告,您必须将数据传输至计算机,并使用 Countess™ 软件 生成和打印报告 (参见下述说明)。数据还可以 .CSV 文件格式保存, 您可通过 USB 驱 动器将其传输至计算机,并可导入任何电子制表程序,无需使用 Countess™ 软件。

计算机配置要求 **(Countess™** 与 **Macintosh** 操作系统不兼容**)**

- USB 接口 (1.1 或者以上, 推荐 2.0)
- Windows XP/2000/Vista
- 1. 请登录 www.invitrogen.com/countess, 按照页面说明安装 Countess™ 软件。
- 2. 软件安装后, 您的电脑桌面上将会显示 Countess™ 自动细胞计数软件的图标。
- 3. 下载数据时,可采用 USB 驱动器获取您的实验数据,并将其传输至计算机中,具体 操作详述请见将数据传输至 **PC** 机 (第 16 页)。

启动界面 仪器开启后,即显示启动 (**Start Up**) 界面。此时,您可以立即开始细胞计数 (第 9 页), 调定仪器进行细胞或微球计数,或者调整屏幕亮度。

#### 启动界面

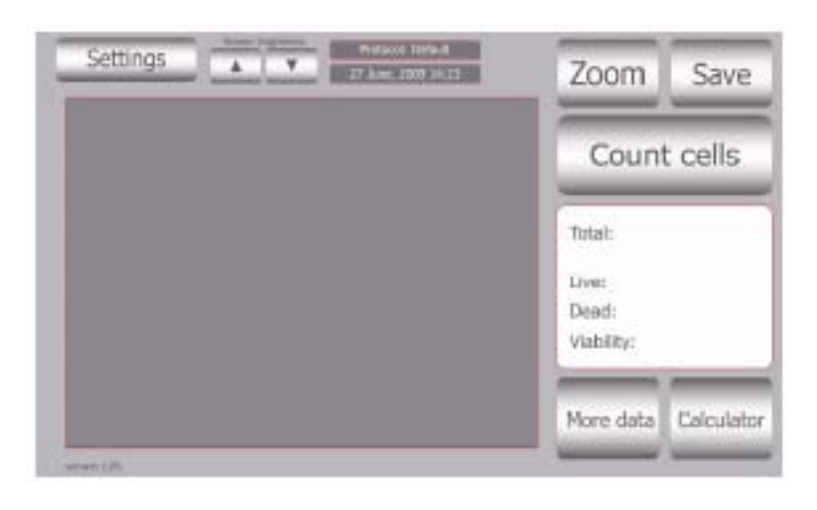

屏幕亮度

通过滚动按钮调节屏幕亮度。

设置界面 在启动界面上按设置 (**Settings**) 显示设置界面。

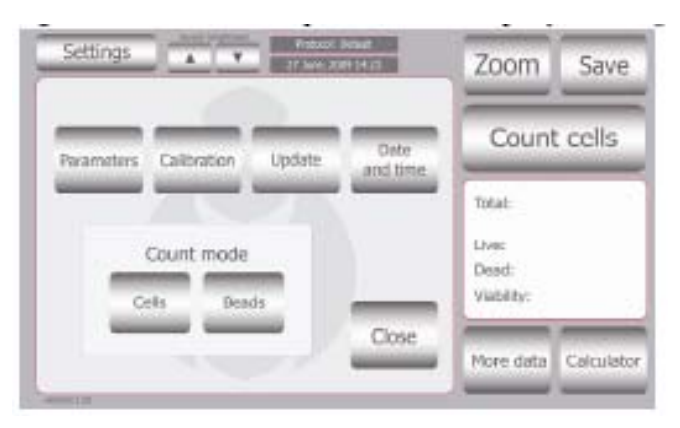

您可以通过设置菜单完成下列设置:

- z 参数 (参见下页了解详情)
- 仪器校准 (第 20 页)
- 更新并安装可用的最新固件版本
- 设置日期和时间 (第 8 页)
- z 模式选择,操作仪器进行细胞计数 (选择细胞 (**Cells**)) 或微球计数 (选择微球 (**Beads**))

### 细胞模式参数界面 在设置界面上选择参数 (**Parameters**) 显示细胞模式参数 (**Cell Mode Parameters**) 界 面。

Countess™ 自动细胞计数仪的预置参数适用于大部分类型的培养细胞,无需改变默认参 数,即可准确计数。您可根据特定的或混合细胞类型,通过参数 (**Parameters**) 功能选 项改变图像分析算法,特定的参数须根据经验设置。

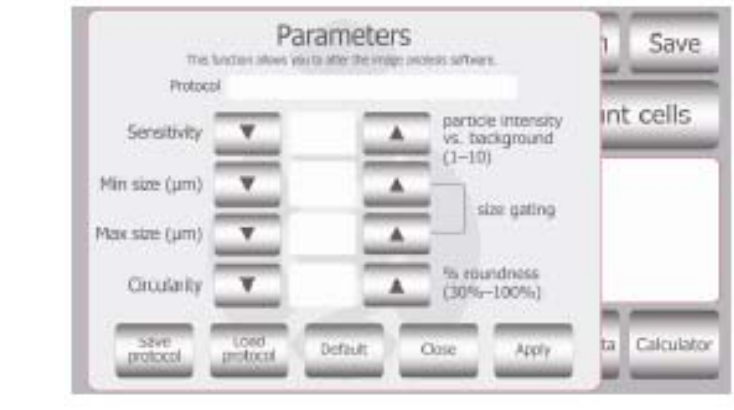

细胞模式参数界面 **(**续**)**

细胞模式参数详细介绍如下:

- 灵敏度 (Sensitivity, 指目标与背景的对比度)。调高灵敏度值可使仪器对目标更敏 感,适用于台盼蓝染色效果不佳的细胞。相应地,调低灵敏度值会降低仪器的灵敏度, 适用于背景较多的情况。
- z 最小细胞尺寸 (**Minimum cell size**) 用来选择能够检测到的细胞尺寸的下限值。尺 寸增量设为 1 微米。Countess™ 计数仪的下限值为 5 μm。但您可以选择的最小细 胞尺寸最低为 2 µm; 当细胞尺寸超出所选的正常范围时, 表示细胞尺寸的数字将显 示为红色。
- z 最大细胞尺寸 (**Maximum cell size**) 用来选择能够检测到的细胞尺寸的上限值。尺 寸增量设为 1 微米。可将最大尺寸设为 60 μm。
- z 圆度 (**Circularity**),根据圆形确定可检测到的目标范围。该值默认为 80%,值越大, 则要求目标必须越接近圆形才能检测得到。值越小,则目标接近圆形的要求越低。可 通过调整该参数,对非圆形细胞或者不规则形状的细胞进行计数。

调整任何参数后:

- **●** 按下应用 (Apply) 按钮使之生效, 或者
- 按下默认 (Default) 按钮, 恢复默认参数, 或者
- **●** 按下**保存 (Save)** 按钮, 创建实验方案。在适当的字段保存实验方案名称和用户名, 再次按下保存 **(Save)** 按钮。实验方案即可保存,并在实验方案菜单中高亮显示。按 下应用 (**Apply**) 按钮,使用高亮显示的实验方案。

#### 细胞模式参数界面 **(**续**)**

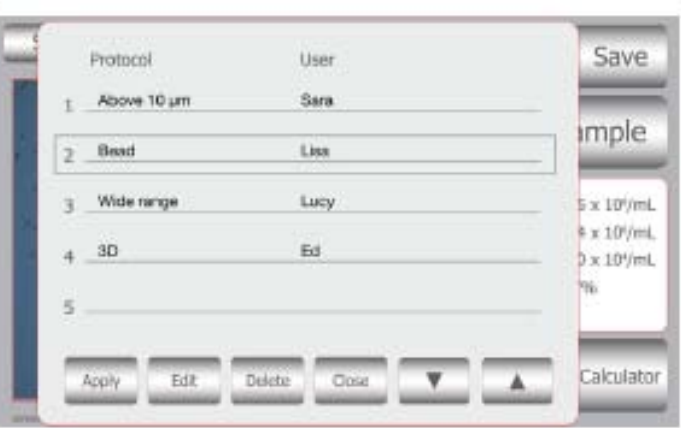

注:实验方案保存后,即可随时使用。按下设置 (**Settings**) **>** 参数 **(Parameters) >** 加  $a$ 实验方案 (Load Protocol), 获取已保存的实验方案。使用上下键查找您保存的实验 方案。找到实验方案后,使用触摸屏高亮显示实验方案并按下应用 (**Apply**) 按钮。选择 好您感兴趣的实验方案后,利用标准操作步骤计数细胞。

启动 (续)

日期和时间设置 仪器在出厂时已经预设好日期和时间。按照下列步骤,可以重新设置日期和时间:

- 1. 按下电源 (**Power**) 按钮开启 Countess™ 自动细胞计数仪。几秒后,显示启动界面。
- 2. 按设置 (**Settings**) 按钮,然后选择日期和时间 (**Date and Time**)。

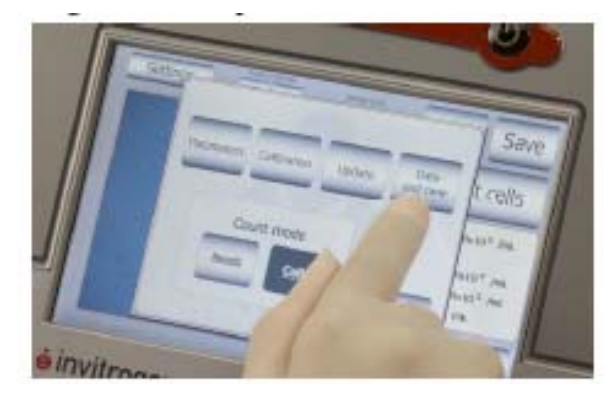

3. 显示日期**/**时间特性 (**Date/Time Properties**) 界面。使用箭头键滚动至适当的月份, 然后在日历上点击日期,选择所要设置的月份和日期。

注:可使用尖头物体 (如指示笔或吸管头) 按下日历上的小按钮。

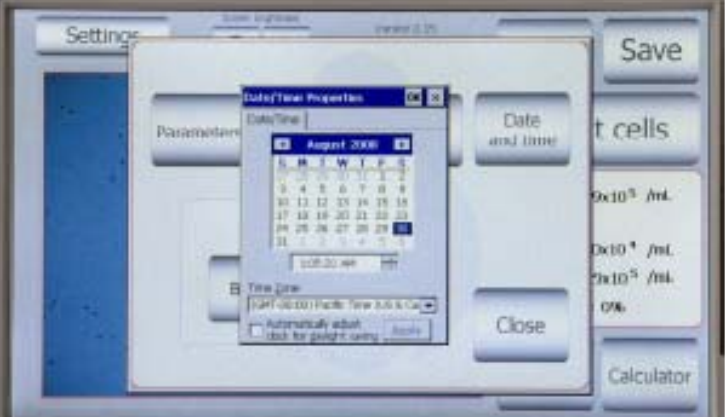

- 4. 滚动至适当的时间,选择夏令时自动调准时钟 (**Automatically adjust clock for daylight saving**) 来设置时间 (如需要)。然后按下应用 (**Apply**) 或者确定 (**OK**) 使 日期/时间更改生效。更新之后的日期/时间显示于窗口的顶部。 日期/时间一经设置后,则无需在每次启动仪器时重新设置。
- 5. 选择关闭 (**Close**) 退出该界面。

一般准则

#### **Countess™**  细胞计数板

Countess™ 细胞计数板为 Countess™ 自动细胞计数仪的配套产品,也可从 Invitrogen 公司单独购买 (第 25 页) 专供其使用的 Countess™ 细胞计数板。使用其它计数板会 导致细胞计数不准确,并损害 Countess™ 计数仪。

为获得最佳检测结果,请遵循下列建议:

- z 处理样本时请佩戴手套。
- 请勿触摸 Countess™ 细胞计数板的光学表面。手持计数板的边缘。
- 仅在室温条件 (10–35℃) 下使用 Countess™ 自动细胞计数仪。
- 为了获得准确的细胞存活率结果,请确保计数区域覆盖有细胞悬浮液,且因台盼蓝 对细胞有毒性,请在 3 分钟之内对混合了台盼蓝溶液的细胞进行计数。为获得最佳 的生物样本数据,我们建议您至少计数两个样本,然后取平均值。
- Countess™ 自动细胞计数仪出厂时已经过预先校准。如需重新校准仪器,请参见第 20 页。
- Countess™ 自动细胞计数仪的内存只能容纳一组数据。每次读数后,请将数据保存 到 USB 驱动器中。您也可以通过 USB 驱动器将数据立即传输至计算机中,具体 操作详述请见将数据传输至 **PC** 机 (第 16 页)。
- Countess™ 细胞计数板使用后,请将其视为有害生物废物妥善处理。请勿重复使用 计数板。

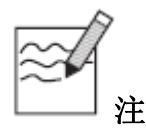

- z Countess™ 自动细胞计数仪出厂时已经过预先校准。但如果您需要重新校准该仪 器,请参见第 20 页。
- 本节介绍了如何使用一次性 Countess™ 细胞计数板和台盼蓝染料制备细胞样本, 然后采用 Countess™ 自动细胞计数仪对样本进行自动计数。
- 登录 www.invitrogen.com/countess, 了解其它应用说明、技术说明及已采用 Countess™ 自动细胞计数仪验证的细胞系列表 (包括贴壁、原代和悬浮细胞)。

#### 所需材料

- 细胞样本
- Countess™ 细胞计数板 (随仪器附送或单独供应, 请参见第 25 页)
- 台盼蓝染料 (0.4%); 随仪器附送或单独供应, 请参见第 25 页
- 可选: Countess™ USB 驱动器,用于数据传输,随仪器附送或单独供应 (请参见第 25 页)
- 细胞计数操作步骤
- 1. 按下**电源 (Power)** 按钮, 启动仪器。显示启动界面。

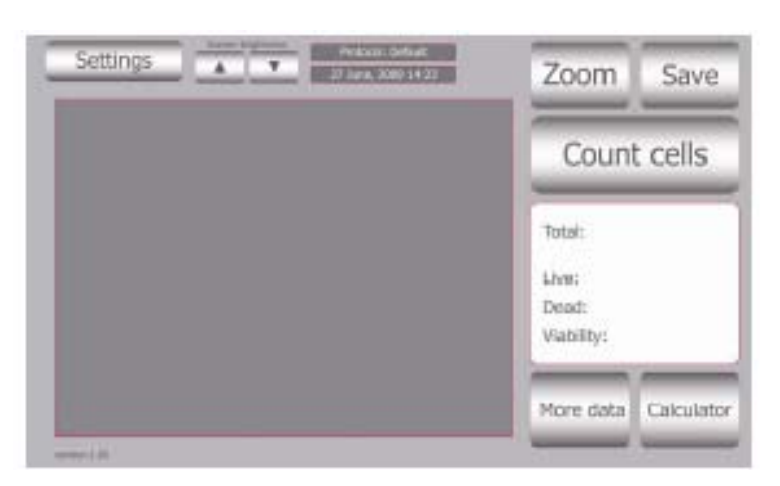

2. 2. Countess™ 自动细胞计数仪预设为细胞 (**Cell**) 模式。如果您已将其改为用于微球 计数的微球模式 (第 17 页) 或重新校准过 (第 21 页),请确保在计数细胞前,通过 设置 (**Settings**) 选择细胞 (**Cells**),改为细胞 (**Cells**) 模式。

细胞计数操作步骤 **(**续**)**

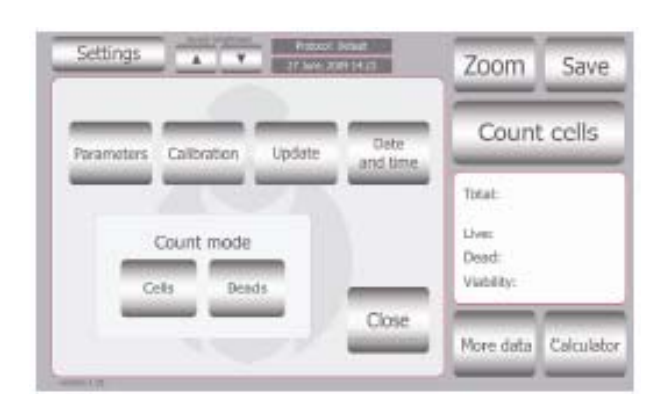

- 3. 将 10μL 样本加至 10 μL 台盼蓝染料中。上下吹打,轻轻混匀。
- 4. 将 10μL 样本混合物加至 Countess™ 细胞计数板一侧的计数池口中。计数板的两 个计数池分别标记为"A"和"B",以便于追踪您的样本。您可以使用一个计数池 进行细胞计数,也可以两个同时使用。

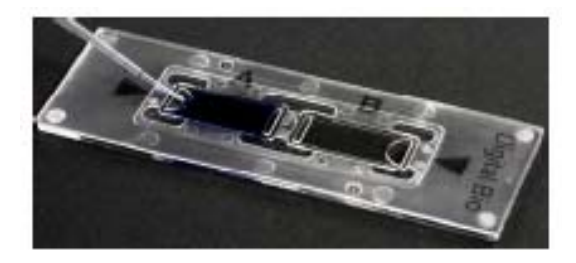

5. 插入 Countess™ 细胞计数板, A 侧样本先插入细胞计数板接口, 请确保 A 侧样本 完全插入到仪器中。如果细胞计数板插入正确,您将听到轻轻的咔嗒一声。每个计数 池单独计数。

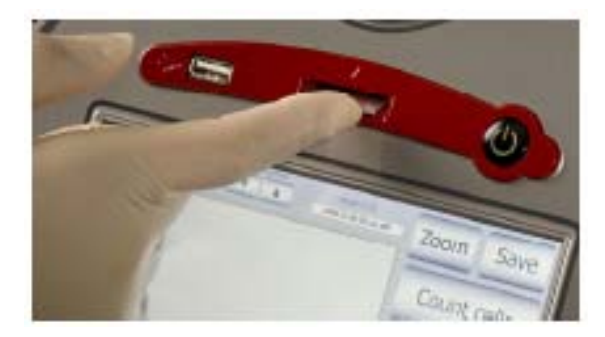

6. 按下计数细胞 (**Count Cells**) 或下一个样本 (**Next Sample**) 按钮。

细胞计数操作步骤 **(**续**)** 7. 按缩放 (**Zoom**) 按钮调节图像。通过在网格中点击目标区域进行导航。

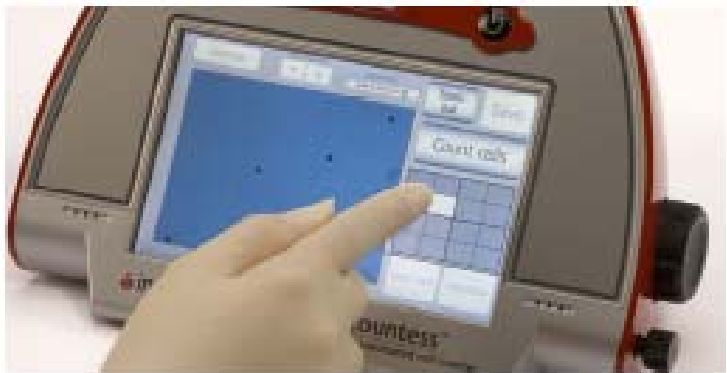

8. 以缩放模式查看细胞时,可使用焦距旋钮调节图像。

注:在对第一个样本计数后,您无需再次使用焦距旋钮。如果检测大小相近的多个样 本,您可以锁定焦距旋钮。稍后您也可解锁焦距旋钮,调节图像。

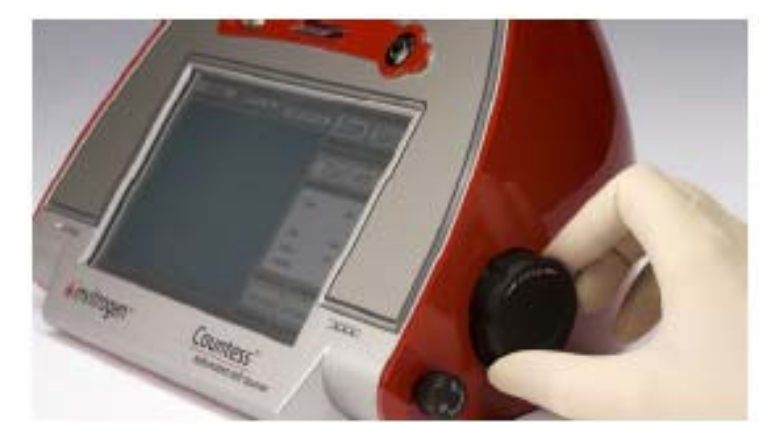

按下述要求优化图像,以便分析:

- **活细胞 (Live cells)** 中心亮, 边缘暗 (参见下一页的图示)
- **死细胞 (Dead cells)** 的整个细胞区域呈均匀的蓝色, 没有中心亮点 (参见下一 页的图示)

细胞计数操作步骤 (续)

正确的图像

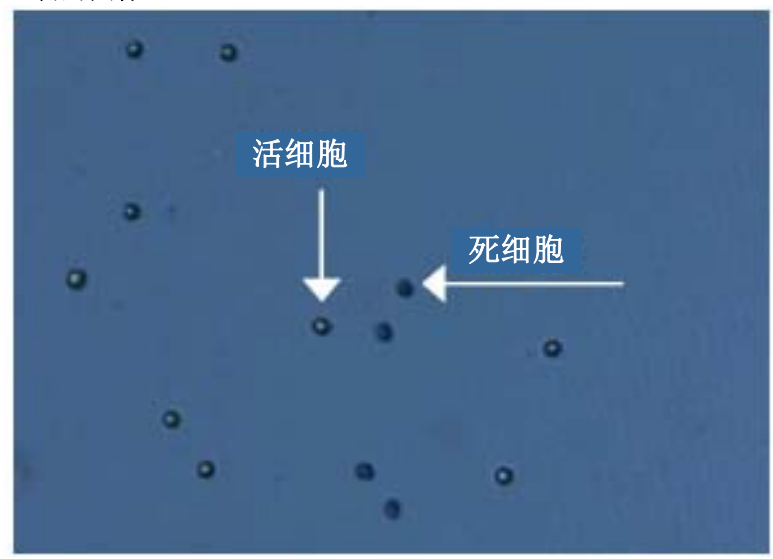

错误的图像

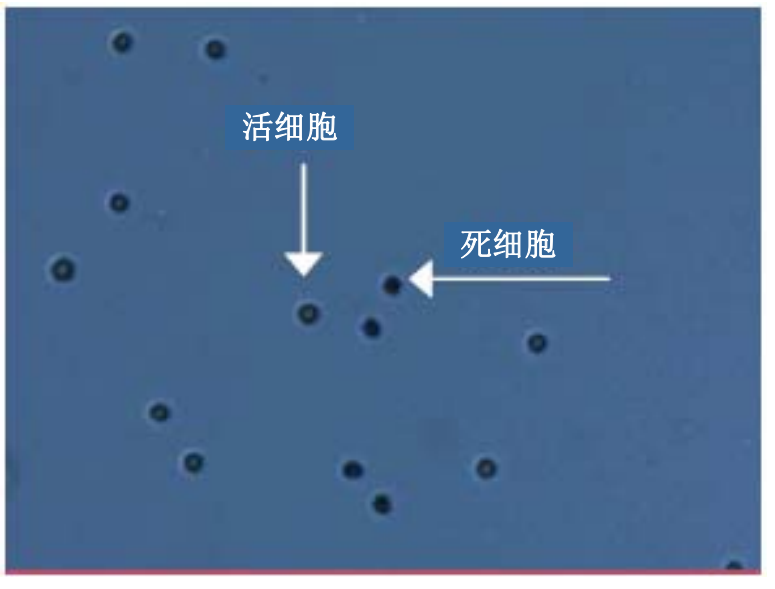

9. 当您对图像效果感到满意时,按下计数细胞 (**Count Cells**)。

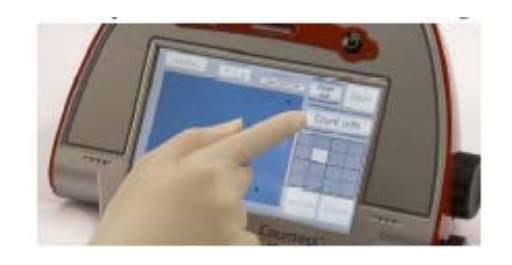

细胞计数操作步骤 **(**续**)** 10. 仪器完成一个样本的计数需约 30 秒, 屏幕上会显示活细胞数、死细胞数、细胞总 数以及存活率百分比。记录细胞计数结果,或插入 USB 驱动器,点击保存 (**Save**) (参见第 16 页)。

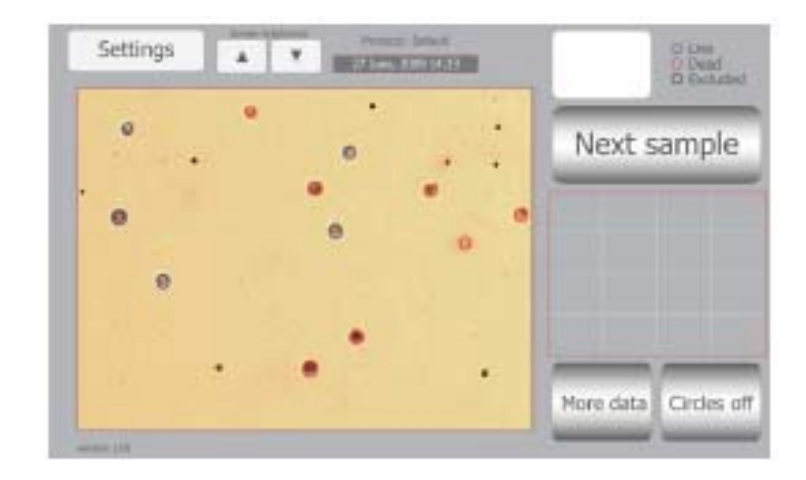

- 11. 计数完成后,按下详情 (**Details**) 按钮,查看每个细胞的计数情况。目标以蓝色、红 色或黑色圆圈显示。蓝色表示细胞被计数为活细胞,红色表示被计数为死细胞,黑色 表示目标没有被计数。
- 12. 如需查看数据详情及图示数据,请选择更多数据 (**More Data**) 按钮。

注:您可以通过更多数据 (**More Data**)中的数据窗口查看特定的数据组,进一步分析 所获得的数据。根据您预设的细胞尺寸设置数据窗口。窗口设置好后,仪器重新计算 计数的浓度和尺寸,反映出您设置的数据窗口。使用箭头查看您需要查看的处理数据 窗口。窗口设置好后,按下应用按钮查看信息框中根据特定的数据窗口重新计算的数 据组。

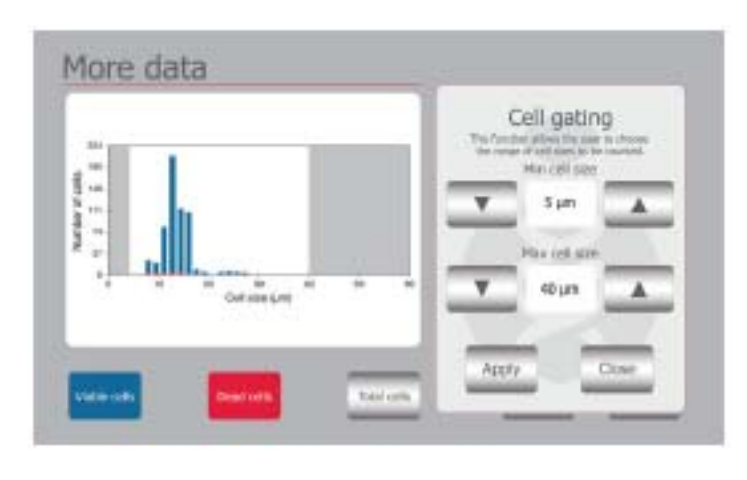

细胞计数操作步骤 **(**续**)**

数据查看完毕后,请按关闭 (**Close**) 按钮返回主界面。

计算器 (**Calculator**) 按钮可快速计算出细胞悬浮液的调整量,以达到预期浓度。

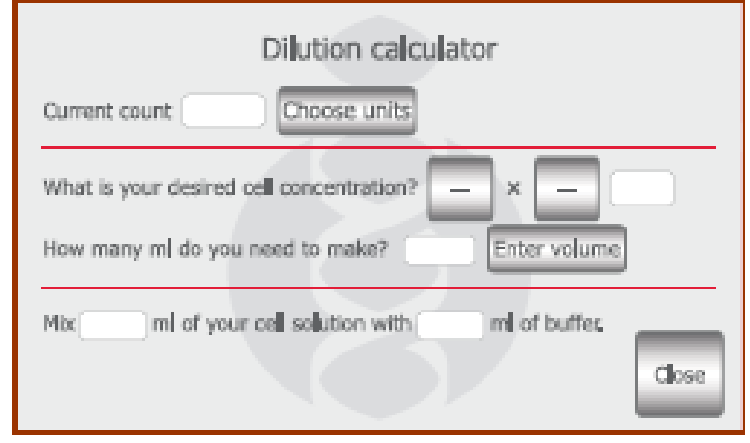

13. 计数板 A 侧完成计数后, 先将计数板轻轻向里一推, 然后再拉出来, 移开 Countess™ 计数板, 对计数池的另一侧进行细胞计数 (B 侧)。将计数板转过来, 再 插入细胞计数板接口,重新开始计数。

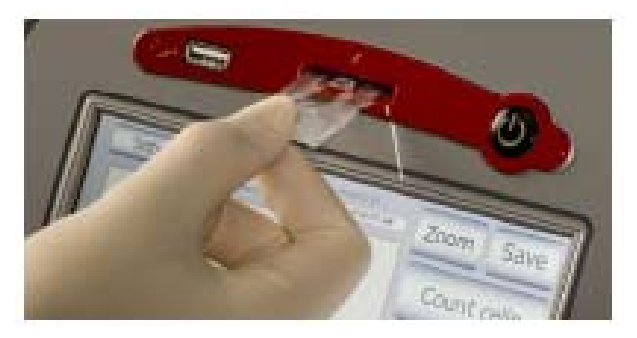

- 14. Countess™ 自动细胞计数仪的内存只能容纳一组数据。每次读数后, 您必须记录或 保存好数据,以供后续分析或者存档。有关将数据传输至 **PC** 机的信息,请参见第 16 页。
- 15. 记录或保存数据后,请将计数板视为有害生物废物丢弃。
- 16. 此时, Countess™ 细胞计数仪已准备就绪, 供检测下一个样本。如果您不再使用仪 器,按电源 (**Power**) 按钮关闭仪器。
- 注:如果触摸屏没有响应,请长按电源 (**Power**) 按钮 4 秒关闭仪器。

可选:将数据传输至 计算机 1. 将 Countess™ USB 驱动器插入 USB 接口, 将数据存档或者生成打印报告。

USB 接口

2. 在主界面上按保存 (**Save**) 按钮,可将您的数据保存到 USB 驱动器中。保存内容包 括图像和计数数据。 同时,数值数据将自动保存为 .CSV 文件格式,可使用任何电子制表程序打开。按启

动 **.CSV** 文件 (**Start .CSV file**) 按钮,可删除 .CSV 中的所有数据,并创建一个空 白文件。

3. 使用保存菜单上小键盘按钮输入文件名。

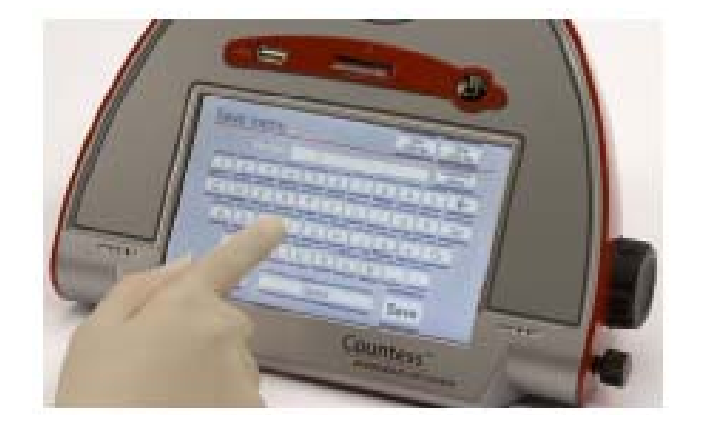

- 4. 通过 USB 接口将 Countess™ USB 驱动器中的数据传输至您的计算机中。您可使 用电子制表程序打开 .CSV 文件。您还可以使用 Countess™ 软件查看图像并生成 报告。
- 5. 点击您计算机上的 Countess™ 自动细胞计数软件图标 (安装 **Countess™** 软件, 请参见第 4 页)。
- 6. 按打开 (**Open**) 按钮,打开文件。请选择您需要打开的已保存文件。
- 7. 在缩放格线内单击,放大所选图像 (您可以通过该界面查看被计数的活细胞或死细 胞)。
- 8. 单击编制报告 (**Prepare Report**) 可查看图像和数据的打印预览。

使用微球模式进行微 Countess™ 自动细胞计数仪的微球模式可用于微球计数。

球计数

- 1. 按下电源 (**Power**) 按钮,启动仪器。显示启动界面。
- 2. 按下设置 (Settings), 然后选择微球 (Beads), 可将仪器设置为微球计数模式。

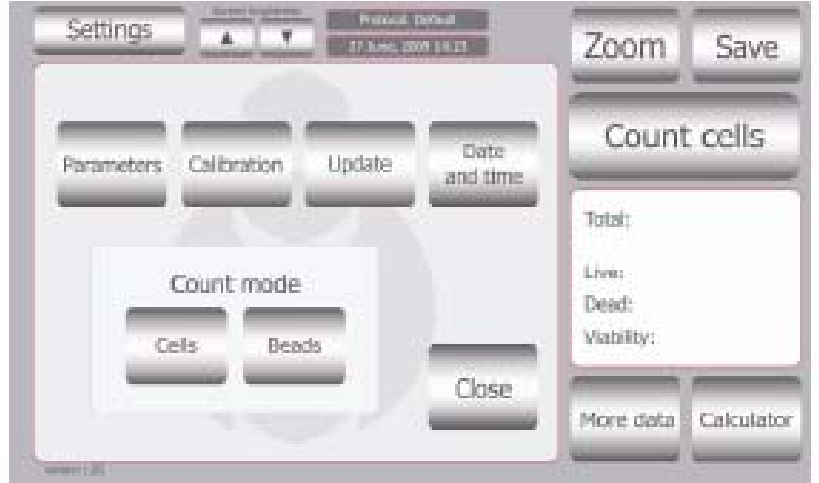

- 3. 将 10μL 微球加至 10 μL 台盼蓝染料中。上下吹打,轻轻混匀。
- 4. 将 10μL 样本混合物加至 Countess™ 细胞计数板一侧的计数池口中 (如第 10 页 所示)。您可以使用一个计数池进行微球计数,也可以两个同时使用。
- 5. 插入载有微球的 Countess™ 细胞计数板 (如第 11 页所示), 请确保样本侧完全插 入到仪器中。
- 6. 按下微球计数 (**Count Beads**) 按钮。
- 7. 按缩放 (**Zoom**) 按钮调节微球图像。通过在网格中点击目标区域进行区段导航。使 用焦距旋钮调节图像。

使用微球模式进行微 8. 当您对图像效果感到满意时,按下微球计数 (**Count Beads**) 按钮。 球计数 **(**续**)**

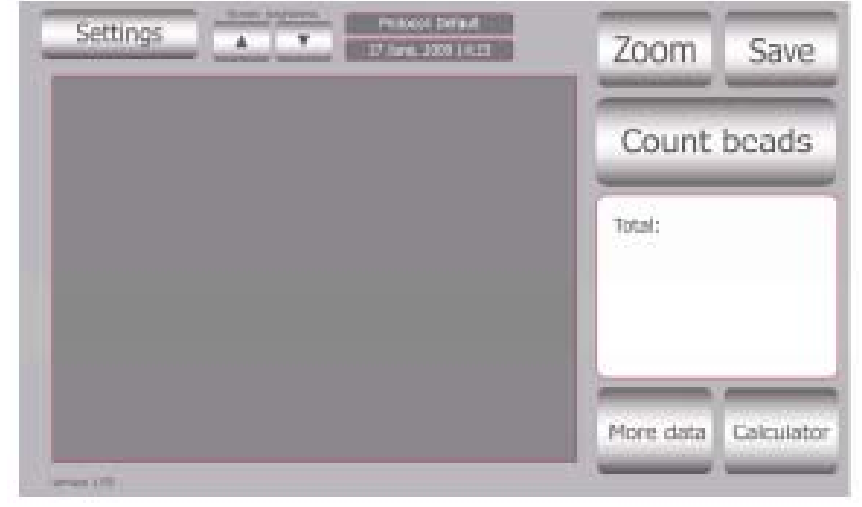

- 9. 仪器完成一个样本的计数需约 30 秒, 屏幕上会显示微球计数的结果。记录微球计数结 果。
- 10. 计数板 A 侧完成计数后,将计数板转过来,再插入细胞计数板接口,重新开始对计数 池的另一侧 (B 侧) 进行计数。
- 11. 微球计数完成后,按设置 (**Settings**) 按钮选择细胞 (**Cells**),将计数模式设置为细胞计 数 (**Cell Count**) 模式。

清洁与维护 有使用潮湿的抹布清洁 Countess™ 仪器的表面。清洁 LCD 显示屏前,请先关闭 Countess™ 仪器,断开电源线,再用蘸有 LCD 清洁剂的软布轻轻擦拭 LCD 显示屏。清 洁屏幕时, 过度用力会损害 LCD 显示屏。屏幕应立即擦干。请勿重复使用计数板。 Countess™ 自动细胞计数仪无需定期维护。如需解决 Countess™ 自动细胞计数仪出现的 问题, 请与技术支持部联系 (第 26 页)。请勿擅自修理或维修 Countess™ 自动细胞计数 仪,以免损害仪器。

#### 更换电池 更换电池:

- 1. 关闭 Countess™ 自动细胞计数仪, 断开电源线。
- 2. 打开位于 Countess™ 自动细胞计数仪底部的电池盖。

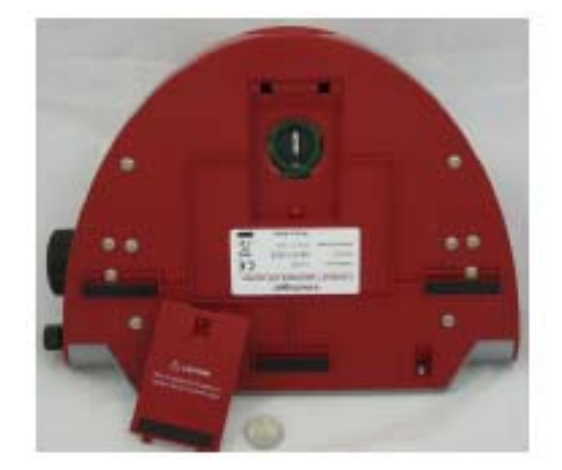

- 3. 将废电池取出,并换上新电池 (电池型号为 CR2032)。
- 4. 盖上电池盖。重新连接电源线。
- 5. 请按第 8 页所述,重新设置日期和时间。

### 更新和校准 **Countess™** 自动细胞计数仪

简介 下列内容为 Countess™ 自动细胞计数仪的更新和校准方法说明,通过更新和校准可以 确保仪器性能达到最佳。当有新版本固件可用时,您可以通过更新特性更新计数仪。校准 功能将仪器背景设置为计数板中的台盼蓝溶液。 Countess™ 自动细胞计数仪出厂时已经过预先校准。但如果您已更新了 Countess™ 固 件,或者使用了非配套的台盼蓝染料,则需要重新校准 Countess™ 自动细胞计数仪。

更新计数仪 1. 可按下列步骤保存 .CSV 文件数据:

转至保存菜单 > 按下查看 **.CSV** 文件 (**View .CSV file**) > 按下保存至 **USB** (**Save to USB)**

2. 按下列步骤创建一个新的 .CSV 文件:

转至保存界面 (**Save Screen**) > 按下创建新 **.CSV** 文件 (**Start new .CSV**) > 出现 提示后,按下确定 (**OK**) 删除前面的数据并创建一个新的 .CSV 文件。

- 3. 登录 Countess™ 网站 www.invitrogen.com/countess, 下载 .zip 文件格式的固件至 您的桌面。
- 4. 解压缩 .zip 文件,并将固件保存至仪器配套的 USB 驱动器上。
- 5. 将 USB 驱动器插入 Countess™ 计数仪上的 USB 接口。
- 6. 按下电源 (**Power**) 按钮,启动仪器,并按下设置 (**Settings**) 按钮。
- 7. 按下更新 (**Update**) 按钮。
- 8. 仪器提示您更新,按下确定 (**OK**)。更新过程需要几分钟。
- 9. 完成更新后,系统提示您按下重启 (**Restart**) 按钮重新启动仪器。
- 10. 启动界面显示后,按下一页所述步骤校准仪器。

### 更新和校准 **Countess™** 自动细胞计数仪 (续)

校准计数仪

- 1. 按下电源 (**Power**) 按钮,启动仪器。显示启动界面。
- 2. 按设置 (**Settings**),然后选择校准 (**Calibration**)。

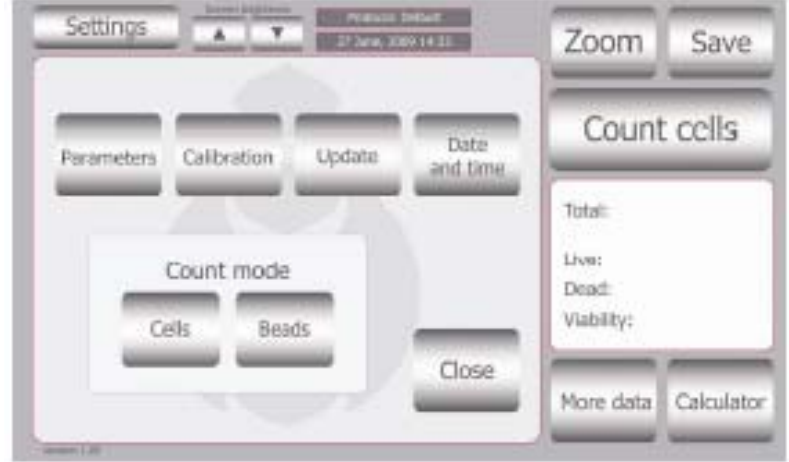

3. 重新校准 Countess™ 计数仪时,将 10μL 台盼蓝溶液与 10 μL 标准缓冲液 (如磷 酸盐缓冲液 (PBS)) 混合。充分混匀。

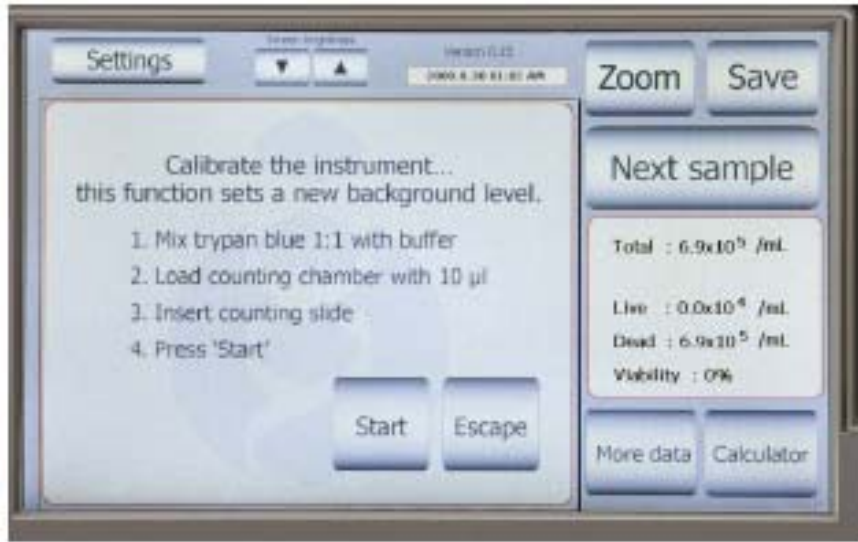

- 4. 将 10µL 样本混合物加至 Countess™ 细胞计数板一侧的计数池口中。按下开始 (**Start**) 按钮。
- 5. 仪器校准需约一分钟。
- 6. 校准完成后,按下重启 (**Re-start**) 按钮重新启动仪器,且开始细胞计数。 每次开启仪器时,无需对其进行校准。

### 疑难解析

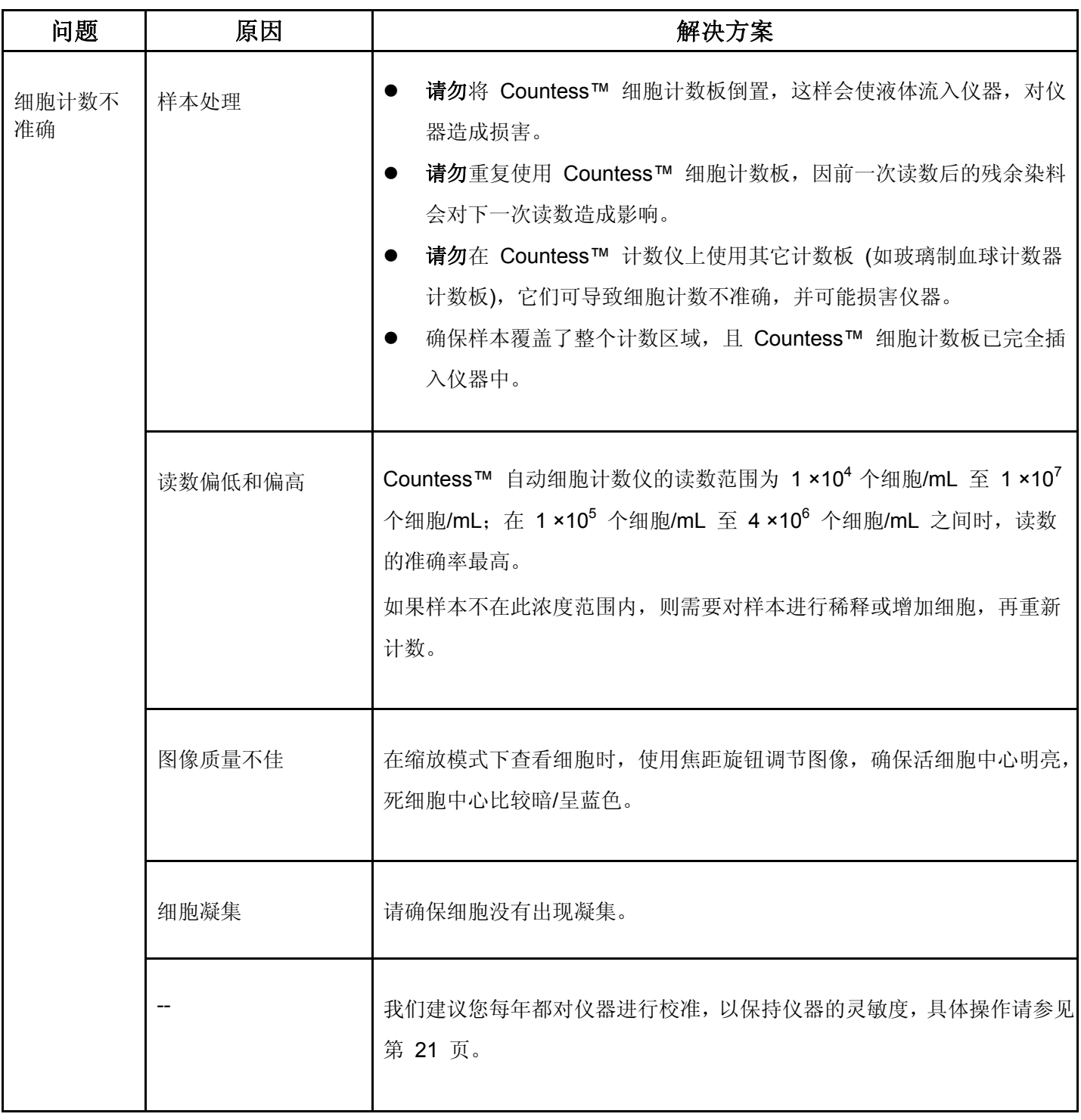

疑难解析 (续)

| 问题                               | 原因                                    | 解决方案                                                                                                    |
|----------------------------------|---------------------------------------|----------------------------------------------------------------------------------------------------|
| 错误代码                             | $\overline{\phantom{a}}$              | 有关错误代码的描述, 请参见第 24 页。                                                                                                 |
| 保存和打印<br>出错                      | USB 驱动器不正确                            | 请使用与计数仪配套的 USB 驱动或 USB 2.0 驱动器, 计数仪有时<br>无法检测或记录到某些类型的 USB 驱动器。<br>请不要在 USB 驱动器中存储太多文件, 这可能会造成计数仪在读取<br>USB 驱动器时速度减慢。 |
|                                  | 意外移除 USB 驱动<br>器                      | 更新时, 请勿移除 USB 驱动器或者关闭仪器。<br>$\bullet$<br>保存或读取数据时, 请勿移除 USB 驱动器, 这可能会损害计数仪。<br>$\bullet$                              |
| 仪器未更新<br>固件                      | 固件文件可能已损坏<br>或 USB 驱动器损坏              | 从网站上下载新版固件至另一个 USB 驱动器上, 并尝试更新<br>Countess™ 细胞仪中的固件。如仍有问题, 请与技术支持部联系。                                                 |
| Countess™<br>细胞仪在操<br>作过程中死<br>机 | 内存已满                                  | 删除 .CSV 文件。计数完成后, 直接转至保存菜单, 按下创建新 .CSV 文<br>件 (Start new .CSV), 出现提示后, 按下确定 (OK) 创建一个新的 .CSV<br>文件。                   |
| 仪器更新时<br>出错                      | 器                                     | 无法找到 USB 驱动 │ 使用仪器自带的 Countess™USB 驱动器或您常在仪器上使用的 USB<br>驱动器。                                                          |
|                                  | 无法找到 .exe 文件,<br>表示固件保存至 USB<br>驱动器出错 | 确保 USB 驱动器上的固件文件 (共 5 个文件) 已解压, 如果这些文件位<br>于文件夹内时, 仪器无法获取更新所需的文件。<br>双击图标 > 单击提取 (Extract), 解压文件。                     |
|                                  | USB 驱动器内的固件<br>版本不止一个                 | 删除 USB 驱动器内的所有旧固件版本, 然后将新固件版本保存至 USB<br>驱动器上。                                                                         |

# **Countess™** 自动细胞计数仪错误代码

简介 本节介绍了 Countess™ 自动细胞计数仪出现问题时显示的错误代码。如需了解代码的 详细信息或需要返修仪器,请与技术支持部联系 (第 26 页)。

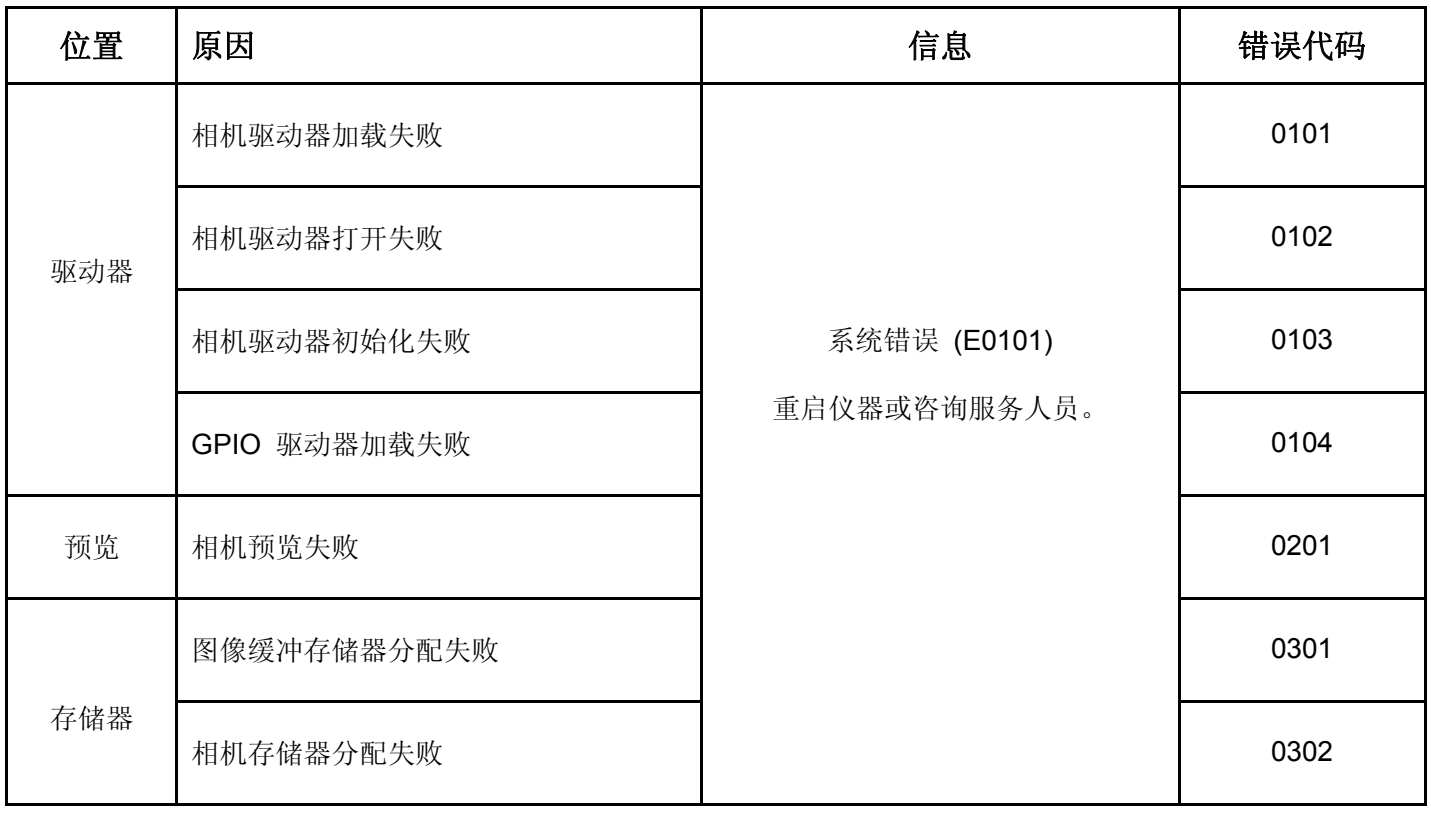

附加产品

下列产品可用于 Countess™ 自动细胞计数仪,并可由 Invitrogen 公司单独供应。 登录 www.invitrogen.com 或联系技术支持部,了解更多信息 (第 26 页)。

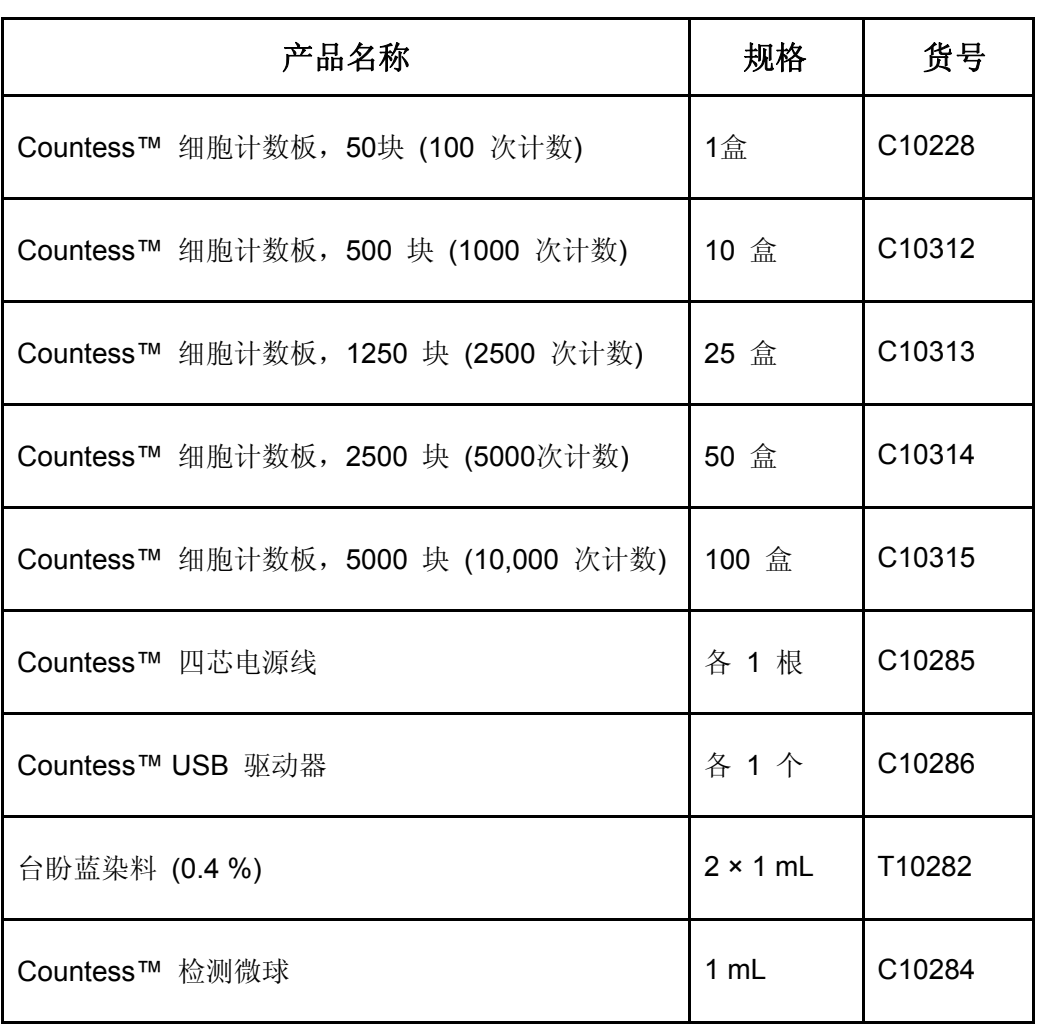

### 技术支持

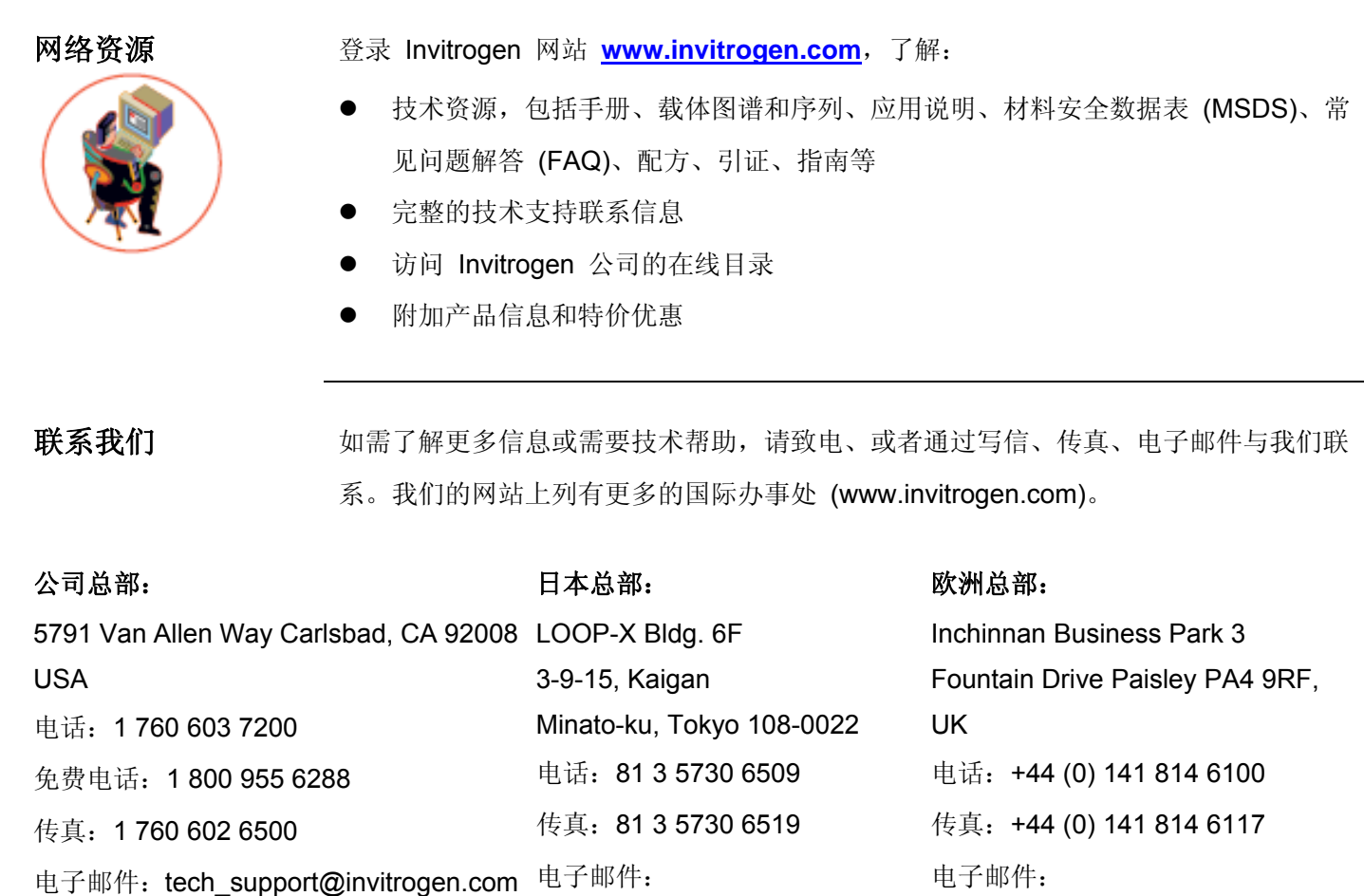

jpinfo@invitrogen.com

eurotech@invitrogen.com

第 **5** 号限制使用标 签许可:**Invitrogen**  技术 买方通过购买本产品,获得将所购数量的产品及产品组件用于其从事科学研究的不可转 让的权利 (无论买方是学术实体,还是营利性实体)。买方不得向第三方出售或以其它方 式转让 (a) 本产品 (b) 产品组件或 (c) 使用本产品或其组件制造的材料, 或以其它方式 将本产品、产品组件、使用本产品或其组件制造的材料用于商业用途。买方可以将通过 使用本产品制作的信息或材料转移给科研合作者,但此种转移不得旨在用于任何商业用 途,且前述科研合作者须书面同意:(a) 不将此种材料转移给任何第三方;(b) 只将所转 移的材料及/或信息用于科研,不用于商业用途。商业用途指一方为获取对价而进行的任 何活动,包括但不仅限于:(1) 将本产品或其组件用于生产;(2) 将本产品或其组件用于 提供服务、信息或数据;(3) 将本产品或其组件用于治疗、诊断或预防用途;或(4)再次 出售本产品或其组件,无论再次出售本产品或其组件是否出于用于科研目的。这些产品 均受到多项限制使用标签许可的约束,最严格的使用标签许可的条款均适用。对于买方 在使用本产品或其组件的科研中开发的治疗、临床诊断、疫苗或预防产品,如果此等产 品的生产未使用本产品或其组件,则 Life Technologies 公司不会针对生产、使用、销售 此等产品的行为,向买方提出侵犯 Life Technologies 公司拥有、控制的涵盖本产品专利 权的侵权索赔。如果购买者拒绝接受本有限使用声明中的限制,Life Technologies 公司 愿意接受退货并全额退还货款。有关该产品或相关技术除研究之外其他用途使用许可的 购买事宜,请联系 Life Technologies 公司 Out Licensing 部,地址:5791 Van Allen Way, Carlsbad, California 92008, 或发送电子邮件至 outlicensing@lifetech.com

仪器保证 Invitrogen 公司 (生命技术公司的子公司) 向原购买者 (简称"购买者") 保证,本仪器 (简称"仪器") 自交付之日起一 (1) 年内免于材质及工艺上的缺陷。Invitrogen 公司同 意,作为 Invitrogen 公司依此有限保证承担的唯一责任,对于在质保期内发现存在缺陷 的任何仪器,Invitrogen 公司将在收到有关缺陷的即时通知后,酌情提供修理、更换或 退还购买价款。

如果仪器未拆封, 则 Invitrogen 公司将于购买 30 天内退款。30 天后至一年内,

Invitrogen 公司将为您更换仪器,但无法退款。Invitrogen 公司将不接受在 HIV 或其它 感染疾病实验室中使用过的仪器的退货。

本保证不包括因事故或对仪器的滥用、疏忽、误用、未经授权的修理或改装而需要提供 的修理、更换或退款。如果仪器已拆卸或客户曾修理过仪器,则上述保证无效。Invitrogen 公司判定仪器需要修理而非更换时,本标准保证包括仪器的替换零件及人工。本标准保 证不包括仪器往返维修地点的运费、维修工程师的旅费,此类成本由购买者承担。

本条规定的保证及救济具有排他性,取代所有其它明示、默示保证 **(**包括有关适销性、 适用于特定用途及不侵权的默示保证**)**,其它保证对 **Invitrogen** 公司无约束力。在任何 情况下,对于本仪器或其附带系统的使用或故障导致的任何特殊、偶发、继发损害,即 使 **Life Technologies** 公司可预计到此等损害,亦不对此等损害承担任何责任。

如需质保期内维修,请与 Invitrogen 公司技术支持部联系,获取进一步指示。

#### 不属于质保服务范围

请与 Invitrogen 公司技术支持部联系。我公司非常乐意为您提供免费电话支持。如需进 行维修,我公司将按修理仪器所需的替换零件及工时开立账单。您还须支付将仪器运到 建议维修机构的运费。

© 2009 生命技术公司。保留所有权利。 仅供研究使用。不可用于任何动物或人类的治疗及诊断。

# é invitrogen<sup>®</sup>

公司总部 5791 Van Allen Way Carlsbad, CA 92008 电话:1 760 603 7200 传真:1 760 602 6500 电子邮件: tech\_support@invitrogen.com

e<br>1

如需特定国家的联系信息,请访问我们的网站:**www.invitrogen.com**